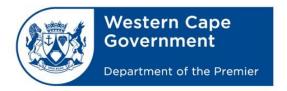

## BRANCH: CENTRE FOR e-INNOVATION CHIEF DIRECTORATE: DGITO

Schools IT Evaluation Unit, Room F1, Block C WCED Building, New Nooiensfontein Rd, Kuils River, 7580

# Join a Machine to the Domain upon first Startup

### Starting the Workstations and joining the domain:

- 1. If the Workstation machines start up after deployment or installation, Activation and domain joining will occur The first window that will appear will prompt you for a region, TimeZone and Keyboard Layout
  - a. Please make sure that the Region is set to **South-Africa** and that the Keyboard Layout is set to **English** (US) and **Skip** the second keyboard layout option

| Basics                 |                   | Basics                          |      |
|------------------------|-------------------|---------------------------------|------|
| Let's start with regio | n. Is this right? | Is this the right keyboard layo | out? |
| Singapore              |                   | US                              |      |
| Sint Maarten           |                   | Canadian Multilingual Standard  |      |
| Slovakia               |                   | English (India)                 |      |
| Slovenia               |                   | Irish                           |      |
| Solomon Islands        |                   | Scottish Gaelic                 |      |
| Somalia                |                   | United Kingdom                  |      |
| South Africa           |                   | United States-Dvorak            |      |
|                        | Yes               |                                 | Yes  |
|                        | en 41             | ۍ                               |      |

| <del>(</del> | Basics                           |
|--------------|----------------------------------|
| Want         | to add a second keyboard layout? |
|              |                                  |
|              | Add layout                       |
|              |                                  |

b. If you are asked to join a network, select the "I don't have internet" option on that page and click "continue with Limited Setup" on the following page. NOTE: Cabled networks connected to WCGSCHOOLS will not display these windows and should continue to the login.

| Let's connect you to a network<br>To finish setup, you'll need to connect to the internet.<br>POWCWLAN<br>Secured<br>Connect automatically | There's more to discover when you connect to the internet<br>Access the full range of apps that help you work and play the way you want when you connect to a network and sign in with Microsoft.<br>Along with being able to browse the internet, get email, and work across devices, you'll also get emanced features and security.<br>In the steps with<br>Microsoft account. |
|----------------------------------------------------------------------------------------------------|----------------------------------------------------------------------------------------------------|
| Connect                                                                                                    | Advanced Security and Privacy Protect and secure your divice and personal data     Protect and secure your divice and personal data     Free access to Office Online, Outlook, Skype, and     more     Office Online, Outlook, Skype, free OneDrive cloud     void     Unick the best Windows 10 features                                                                        |
| MLOG,TEST<br>// Hidden Network<br>I don't have internet                                                                                    | Continue with limited setup.                                                                                                    |

Created: 2021-06-03 version 1.2

- c. The machine will login as an administrator automatically and you will be prompted to make sure the Workstation has Internet before continuing
  - i. If you connect via LAN Cable to the WCGSCHOOLS network and received an IP, skip to step E, otherwise continue with the steps below:
  - ii. Click on the network icon in the bottom right corner in the taskbar, where the time is displayed to see the network connection options

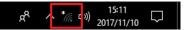

iii. Select the "WCGSCHOOLS" option and make sure the "Connect Automatically" option is <u>TICKED</u> and click Connect

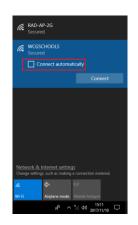

iv. You will be prompted for a username and password, enter your WCGSCHOOLS network username and password for connection and click OK to connect.

| (iii | WCGSC<br>Secured |         |          |         |             |  |
|------|------------------|---------|----------|---------|-------------|--|
|      | Enter yo         | ur user |          | and pas |             |  |
|      | 12345            | 678     |          |         |             |  |
|      | •••••            | ••••    |          |         |             |  |
|      |                  |         |          |         |             |  |
|      |                  |         |          |         |             |  |
|      |                  |         |          |         |             |  |
|      | PGWCV<br>Secured |         |          |         |             |  |
|      |                  |         |          |         |             |  |
|      |                  |         | making a |         | ion meterer |  |

d. When you have confirmed connection to the wireless network and that you received an IP address via DHCP and have internet access, press any key to start the joining and activation process or if the Domain Script started, go to the next step

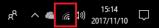

e. When prompted for domain joining, select the dropdown menu that appears in the script and select the school name or start typing the school name to filter to the correct school.

| This script has 3 stages:<br>1. It will rename the computer according to the new standards. |  |
|---------------------------------------------------------------------------------------------|--|
| <ol> <li>It will join to the WCG schools domain.</li> </ol>                                 |  |
| 3. It will move the computer to the correct Organizational                                  |  |
| Unit(OU) in Active Directory(AD).                                                           |  |
| 1                                                                                           |  |
| A.C.J. PHAKADE PRIM                                                                         |  |
|                                                                                             |  |
|                                                                                             |  |
|                                                                                             |  |
|                                                                                             |  |
|                                                                                             |  |
|                                                                                             |  |
| Region and Site Code seperated by '-'.                                                      |  |
| Eq: ead-kirtc                                                                               |  |
|                                                                                             |  |
|                                                                                             |  |
|                                                                                             |  |
|                                                                                             |  |
| ОК                                                                                          |  |

f. The school code will then be automatically entered, and you can just click OK to join.

| JIII                                                                                                    | ^                                                                                   |                                                                                                    |
|----------------------------------------------------------------------------------------------------|-------------------------------------------------------------------------------------|----------------------------------------------------------------------------------------------------|
| This script has 3 stages:<br>1. It will rename the computer according to the new standards.<br>2. It will join to the WCG schools domain.<br>3. It will move the computer to the correct Organizational<br>Unit(OU) in Active Directory(AD). |                                                                                     |                                                                                                    |
| resear                                                                                                    | Form                                                                                | >                                                                                                    |
| RESEARCH & DEVELOPMENT (KUILSRIVER)       ^         RESTVALE MET PRIMERE SKOOL                                                                                                    | This script has 3 stages<br>1. It will rename the cor<br>2. It will join to the WCC | s:<br>mputer according to the new standards.<br>3 schools domain.<br>outer to the correct Organizational<br>irectory(AD).<br>MENT (KUILSRIVER) |

- g. The Workstation will reboot and <u>after the reboot</u> the machine will auto login as an Administrator once again.
- h. Once logged on, run the script on the Desktop called "RUN ME AFTER DOMAIN JOIN AND REBOOT" this is very important, without running this script, profiles will not function correctly NOTE: Make sure this script is only run AFTER the machine is joined to the domain.

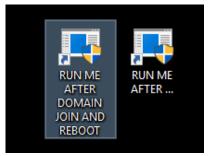

- 2. Once the script is run, restart the machine to apply the settings.
  - a. Login using one of the school student or staff member credentials and see if you can login and start using the system.
  - b. When logged on successfully, test to see if you have internet access and that everything is accessible.
  - c. If this is successful, the setup is complete and the machine can be used.

## If there are any challenges using with this setup, please see the Troubleshooting guide below for more detail.

#### Troubleshooting:

If the machine did not start the JoinDomain script, the machine can be logged on as an Administrator (sysop) and then the script can be started manually in order to join the domain. To do this follow the steps below:

a. Login as an administrator and once logged on, click on the start menu in the left bottom corner of the screen and type "Task Scheduler".\_\_\_\_\_

| All Apps                   | Documents     | Web       | More 🔻 |   |
|----------------------------|---------------|-----------|--------|---|
| Best match                 |               |           |        |   |
| App                        | duler         |           |        |   |
| Apps                       |               |           |        |   |
| 🔍 Task Manage              | er            |           | )      | • |
| Settings                   |               |           |        |   |
| 🗆 Taskbar setti            | ngs           |           |        |   |
| 🗆 Taskbar noti             | fication area |           | >      | • |
| Taskbar loca               | tion on scre  | en        | >      | • |
| Turn system                | icons on or   | off       | >      | • |
| Show the Sti taskbar       | cky Keys ico  | n on the  | )      | • |
| Select which<br>taskbar    | icons appe    | ar on the | )      | • |
| Preview desk<br>your mouse |               |           | >      |   |
| Search the web             |               |           |        |   |
| 0                          |               |           |        |   |

- b. Select the Task Scheduler option to open Task Scheduler. When the program loaded, navigate to the "Microsoft" library option by Expanding the "Task Scheduler Library" option in the lefthand pane of the Task scheduler program by clicking on the arrow to the left of the option.
- c. Select the Microsoft option in the expanded menu.

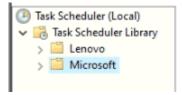

d. On the Right hand pane, right click select the joindomain option and in the menu that will appear, select the "run" option

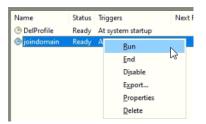

e. The JoinDomain script should now run and the timer is done running, the script should appear and the domain can now be joined

|                                                                                                    | Form                                                                                                    | ×    |
|----------------------------------------------------------------------------------------------------|----------------------------------------------------------------------------------------------------|------|
|                                                                                                    | This script has 3 stages:<br>1. It will rename the computer according to the new standards.<br>2. It will join to the WCG schools domain.<br>3. It will move the computer to the correct Organizational<br>Unit(OU) in Active Directory(AD). | 1.22 |
|                                                                                                    | A.C.J. PHAKADE PRIM                                                                                                    |      |
| C:\Windows\SYSTEM32\cmd.exe                                                                                                    |                                                                                                    |      |
| *** This machine will now be Activated and Joined to the Domain ***<br>*** Please follow the instructions on the Window that will appear ***<br>*** This machine will restart when completed *** | Region and Site Code seperated by '-'.<br>Eg: ead-kintc                                                                                                    |      |
| Waiting for 27_seconds, press a key to continue                                                                                                    | ОК                                                                                                    |      |

f. Once the machine is joined to the domain and the machine restarted, login as an administrator again and follow steps a ~ c in the troubleshooting section. Once in Task scheduler, run the "delprofile" task. This task is to run activate a script upon login each time a user logs on to make sure they have a clean and working profile to work from. Without running this script at least once after a domain join session, profiles might give issues in the future.

## Login Challenges using Wi-Fi connection:

- 1. If you cannot login, but joined the domain successfully, ensure that you are connected to the WCGSCHOOLS network on the login page if Wi-Fi connection is used.
  - a. To do this, left click on the network connection box.

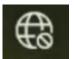

- b. This will bring up the Wi-Fi connection dialogue.
- c. Select WCGSCHOOLS and click Connect.

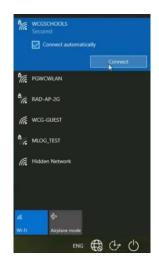

d. In the popup that will appear, add your Persal username and password for connection.

| User name | <br>Ι |  |
|-----------|-------|--|
| Password  |       |  |
| Domain:   |       |  |

e. When successfully connected, login to the workstation using your persal username and password.

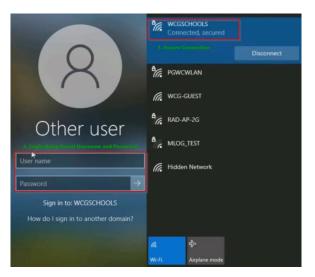

 For further assistance, please contact ICT Schools Support Service Desk at 021 834 4690 or WhatsApp 021 9007123.